# **Backup Wizard**

### **For cPanel & WHM version 68**

(cPanel >> Home >> Files >> Backup Wizard)

## **Overview**

The Backup Wizard interface allows you to back up all or part of your website, or to restore it from the most recent backup file.

### **Note:** Δ

Experienced users may prefer to use the [Backup](https://documentation.cpanel.net/display/68Docs/Backup+for+cPanel) interface (cPanel >> Home >> Files >> Backup).

## Back Up

You can choose to create a full backup file or a partial backup file.

#### **Important:** ⋒

- You **cannot** use a full backup file to restore your files through the cPanel interface. Contact your system administrator for assistance.
- You **must** download and compress the backup file prior to restoration.
- After you decompress the backup file, you can upload and restore individual portions of your website that the full backup file contained.
- The backup process for an account near or over its quota may fail because the system cannot write the necessary files, such as a database lock file.

## **Create a full backup**

To create a full backup file, perform the following steps:

- 1. From the main *Backup Wizard* interface, click *Back Up*. The *Full or Partial Backup* section of the interface will appear.
- 2. Click Full Backup. The Download section of the interface will appear.
- 3. Select one of the following destinations from the *Backup Destination* menu:
	- Home Directory Select this option to save the backup file on the server.
	- Remote FTP Server Select this option to use FTP to store the backup file on a remote server.
	- Remote FTP Server (passive mode transfer) Select this option to use passive FTP to store the backup file on a remote server.
	- Secure Copy (SCP) Select this option to use SCP to store the backup file on a remote server.
- 4. Perform one of the following actions to configure notifications for this backup file:
	- To receive a notification when the backup process finishes, enter your email address in the *Email Address* text box.
	- To disable notifications, select the *Do not send email notification of backup completion*. checkbox.
- 5. If you selected the *Remote FTP Server, Remote FTP Server (passive mode tansfer)*, or *Secure* Copy (SCP) destinations, enter the remote destination's information in the available text boxes.
- 6. Click *Generate Backup*. A confirmation message will appear. Click *Go Back* to return to the *Dow* nload section of the interface.

#### **Note:** Λ

If you selected the Home Directory option in step 3, click the filename in the Download section of the interface to download the backup file.

- The backup file's creation date appears in the filename, which begins with a backup-MM-DD-YYYY string, where MM represents the month, DD represents the date, and YYYY represents the year.
- $\bullet$  The system stores full backup files as tarballs that use the .tar.gz file extension.

## **In This Document**

## **Related Documentation**

## Content by label

There is no content with the specified labels

## **For Hosting Providers**

## Content by label

There is no content with the specified labels

### **Create a partial backup**

To back up a portion of your site, perform the following steps:

- 1. From the main *Backup Wizard* interface, click *Back Up*. The *Full or Partial Backup* section of the interface will appear.
- 2. Click the portion of your site that you wish to back up:
	- Home Directory Back up the /home directory.
	- MySQL Databases Back up your databases.
	- Email Forwarders & Filters Back up your email forwarders or filters.
	- The *Download* section of the interface will appear.
- 3. Click the desired backup file to download it.

### **Note:** Λ

When you create a partial backup, the backup type determines the backup file's extension.

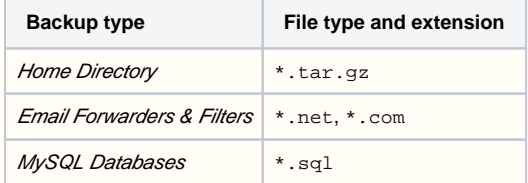

## Restore

To restore a portion of your site from an existing backup, perform the following steps:

- 1. Click Restore. The Select Restore Type section of the interface will appear.
- 2. Click the portion of your site that you wish to restore:
	- Home Directory Restore the /home directory.
	- MySQL Databases Restore your databases.
	- *Émail Forwarders & Filters* Restore your email forwarders or filters.
	- The Restore section of the interface will appear.
- 3. Click Choose File and select the desired backup file.

#### **Remember:** ∞

The type of backup file's extension depends on the portion of your site that you backed up.

4. Click Upload to begin the restoration process.

## Backup file contents

When you back up your home directory, the backup file includes the following files:

- All of the files that you own.
- Files that you do not own, but to which you possess access.

### Λ **Note:**

Backup files do **not** include files from your /home directory that you do not own and cannot access.

To exclude certain files and directories from a backup file, place a configuration file in your home directory. For more information, read our [How to](https://documentation.cpanel.net/display/CKB/How+to+Exclude+Files+From+Backups)  [Exclude Files From Backups](https://documentation.cpanel.net/display/CKB/How+to+Exclude+Files+From+Backups) documentation.